# *i-87123*

## Quick Start User Guide

### **1. Introduction**

This user guide introduces how to apply the i-87123 into users' application quickly and easily. Therefore, it only provides the basic instructions. For more detail information about the driver, please refer to the i-87123 user manual in the product CD:

### \CANopen\master\i-87123\

Or download it from the following web site:

[http://www.icpdas.com/products/Remote\\_IO/can\\_bus/i-87123.htm](http://www.icpdas.com/products/Remote_IO/can_bus/i-87123.htm)

## **2. Getting Start**

Before following the steps below, users need to prepare some hardware, an i-87123, a CANopen slave device and a WinCon or an i-8000 series MCU.

### **2.1 Operating Procedure for I-8000 series MCU**

Step 1: Put i-87123 in slot 0 of i-8000 series MCU (ex. i-8411) and connect the CAN port of i-87123 with the CAN port of CANopen slave device as following figure. Then power on these hardware.

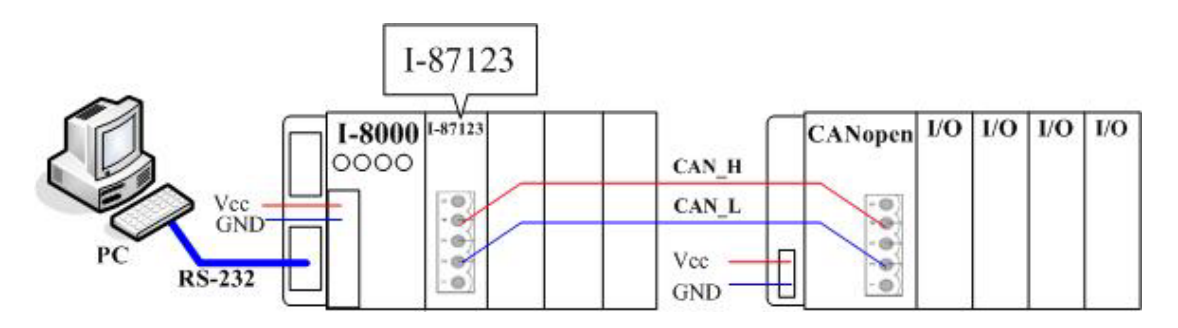

Step 2: Use 7188xw.exe to download the demo program, TestProg.exe from CAN CD "**:\\CANopen\master\i-87123\TestProg\I-8000\**" to i-8411.

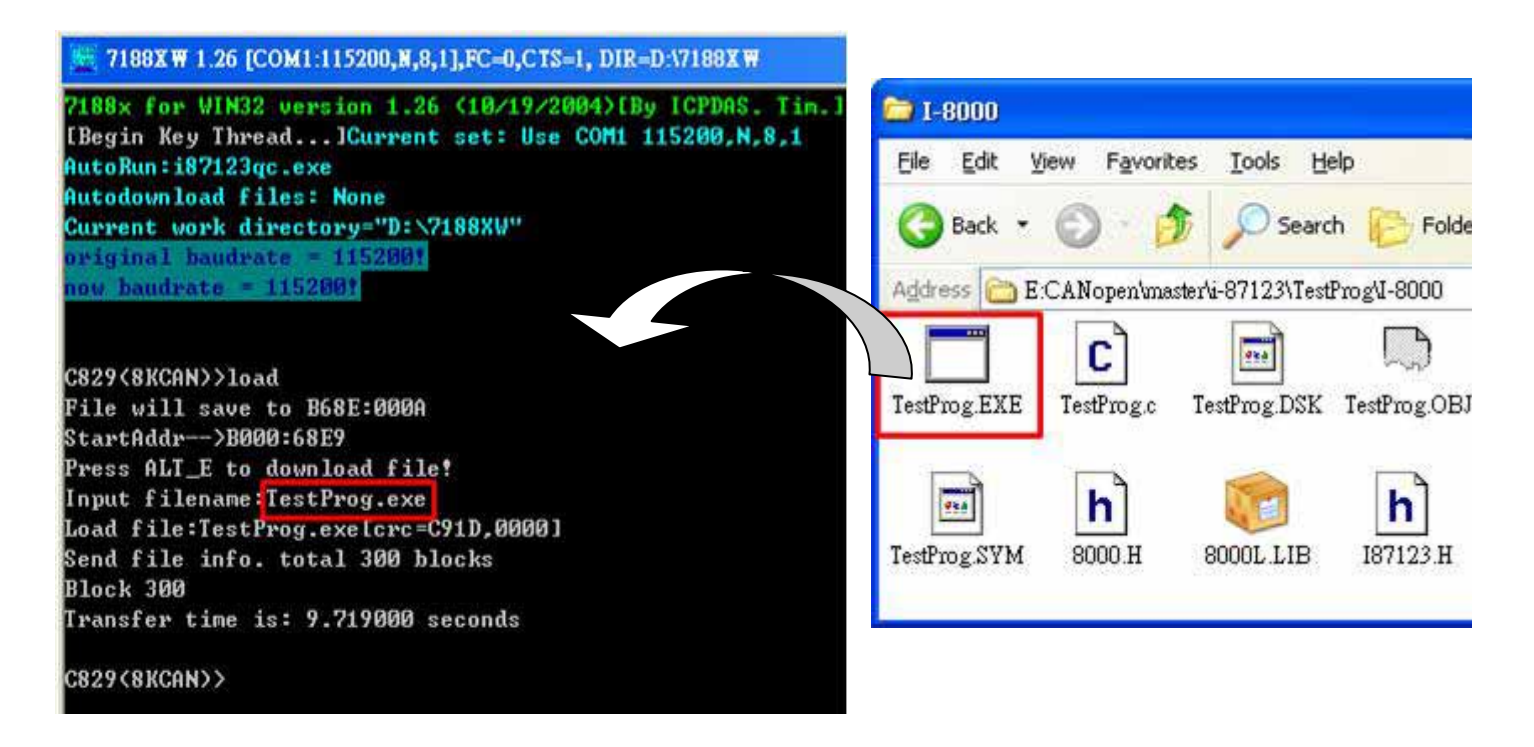

Step 3: Execute the TestProg.exe on i-8000 MCU.

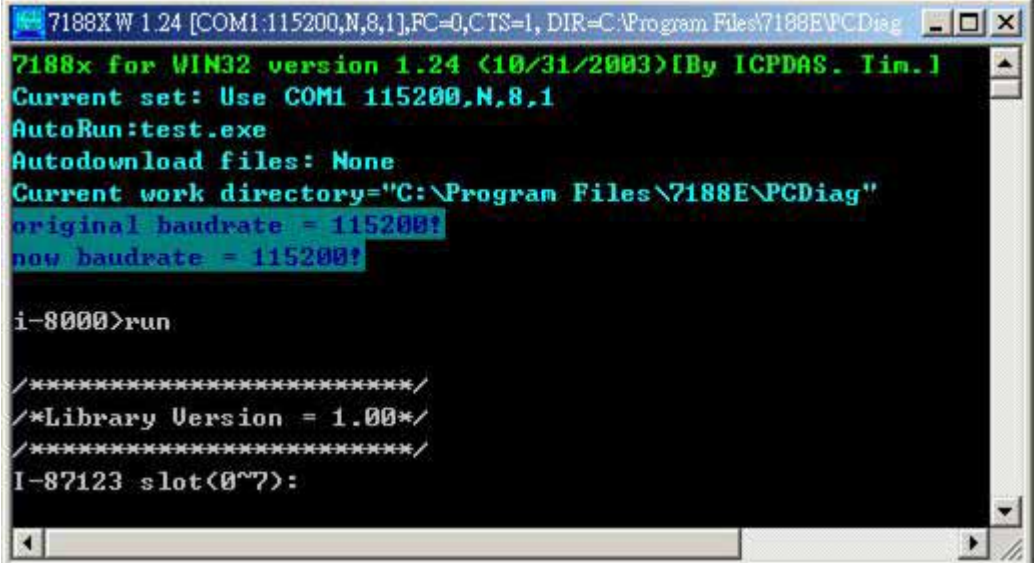

Step 4: Input the slot No. 0 and select the baud 125Kbps of i-87123 (Assume that the baud of CANopen slave device is 125Kbps.). Then, the i-87123 will be configured and the total functions (a  $\sim$  q) of this demo will be represented.

**E 7188XW 1.26 [COM1:115200.** 

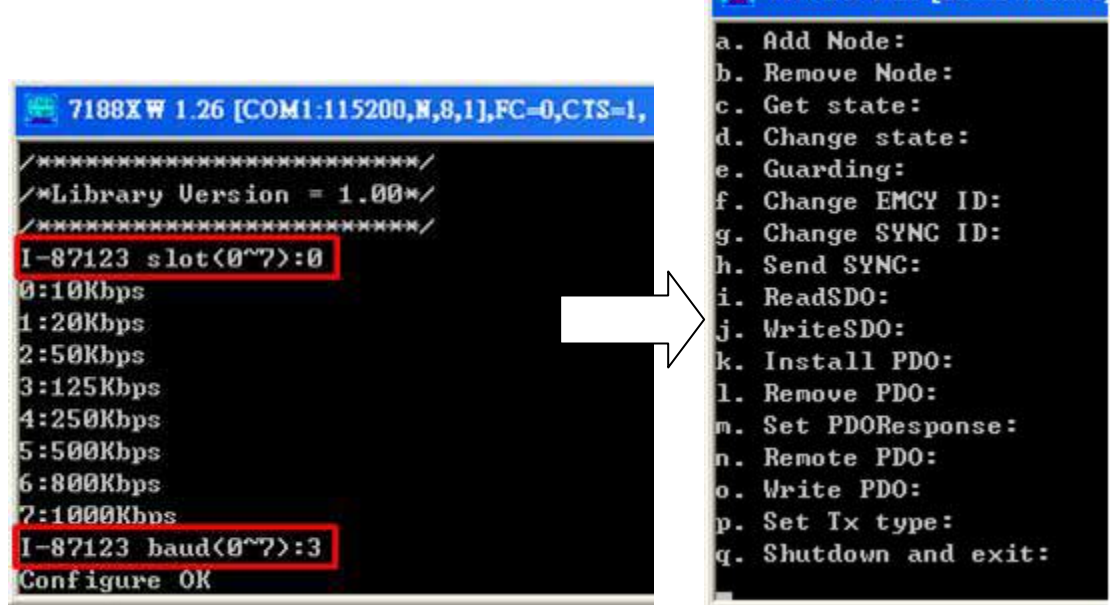

Step 5: Input 'a' to use Add Node function and input '1' to add the CANopen slave device with node ID 1. Afterwards, the other functions ( $b \sim p$ ) will be available with this node. Users can also input 'q' to exit this program.

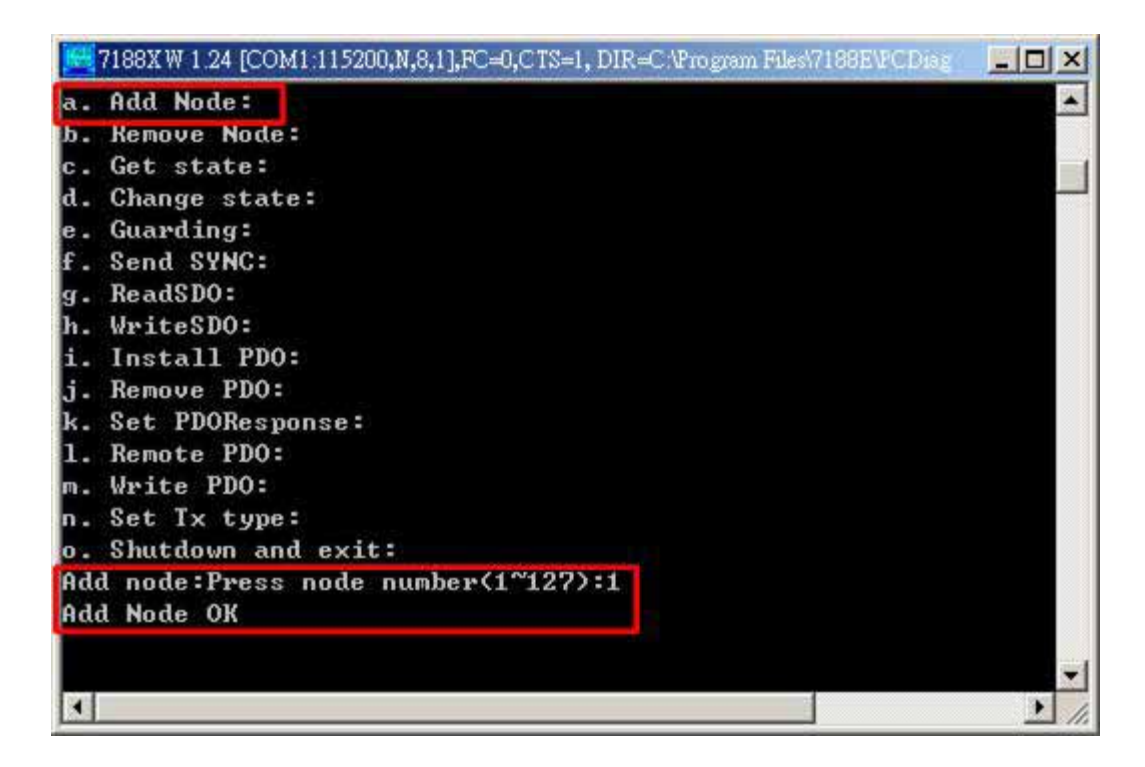

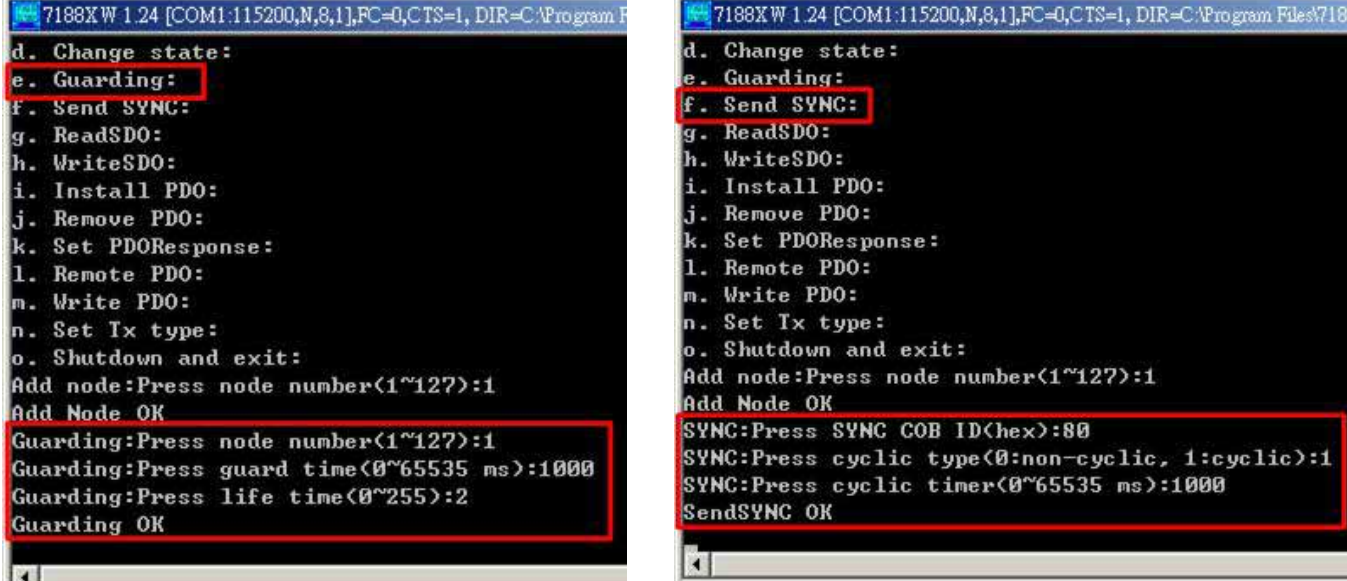

#### Set guarding Set SYNC

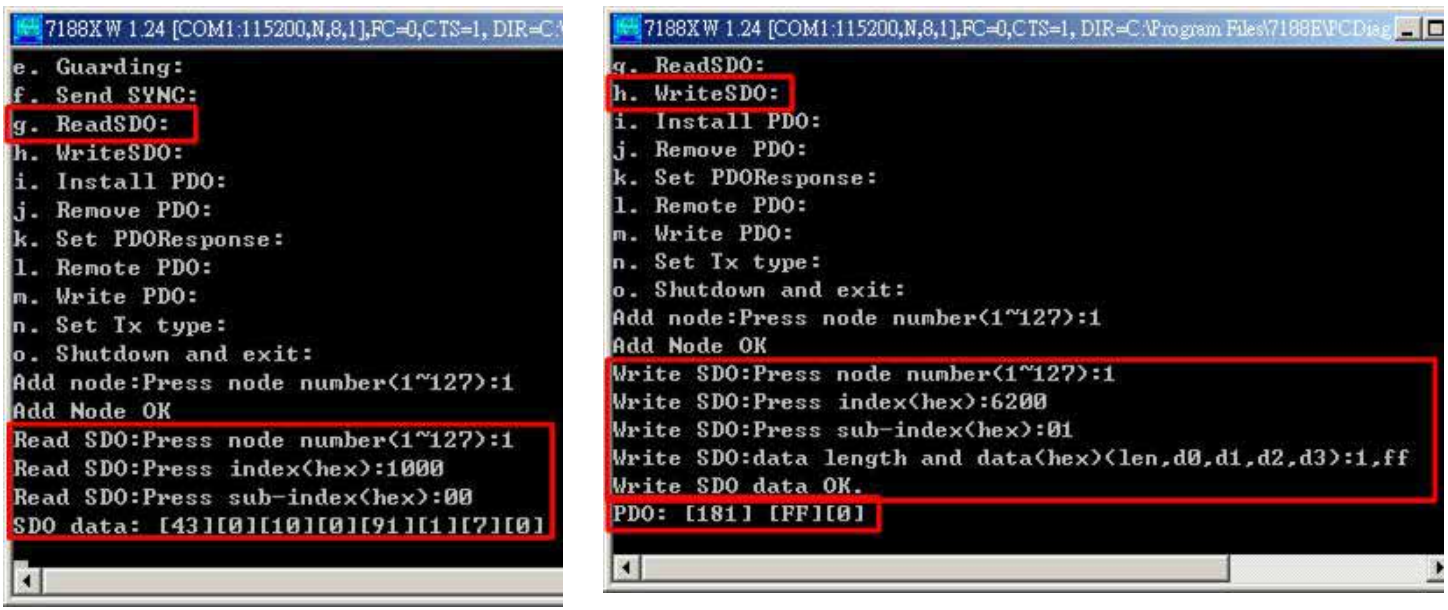

Read data with SDO protocol Write data with SDO protocol

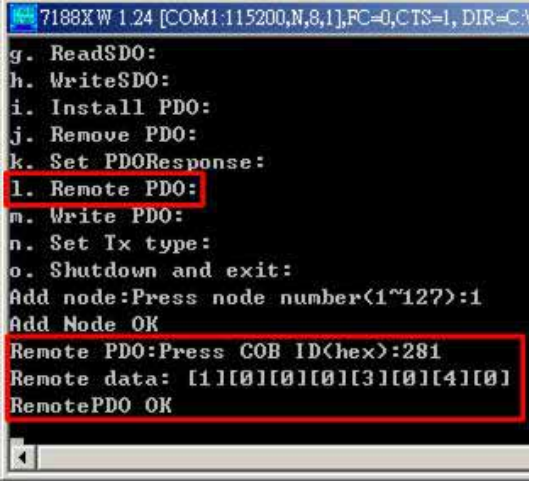

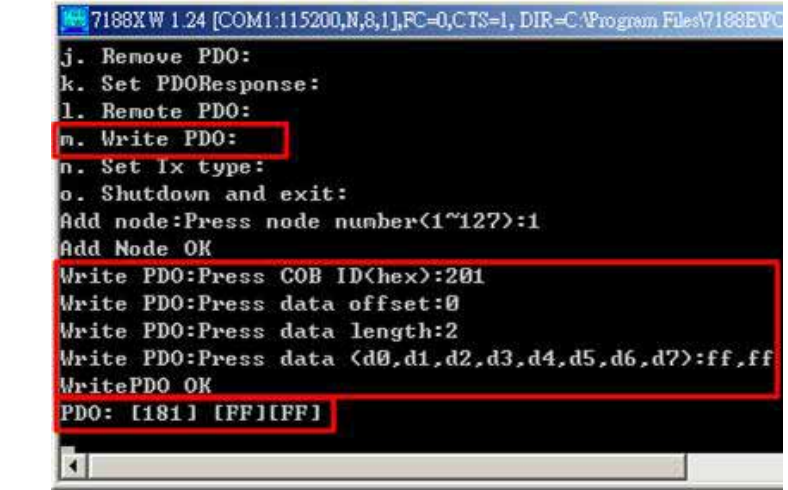

Remote data with remote PDO protocol Write data with PDO protocol

### **2.2 Operating Procedure for WinCon series MCU**

Step 1: Put i-87123 in slot 1 of WinCon and connect the CAN port of i-87123 with the CAN port of CANopen slave device as follow figure. Then power on these hardware.

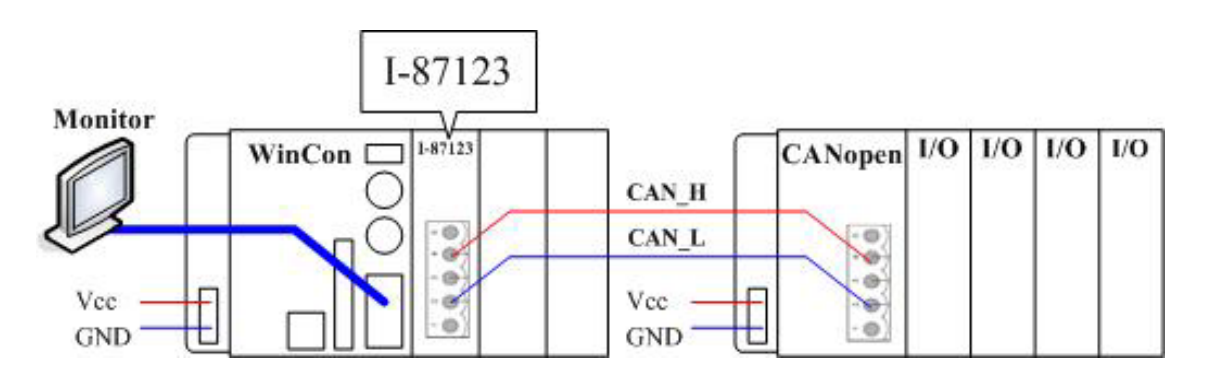

Step 2: Use FTP to download TestProg.exe and i87123.dll in to WinCon. Users can get these two files from the following paths of CAN CD.

"**:\\CANopen\master\i-87123\TestProg\WinCon\ARMV4Rel**"

#### "**:\\ CANopen\master\i-87123\library**"

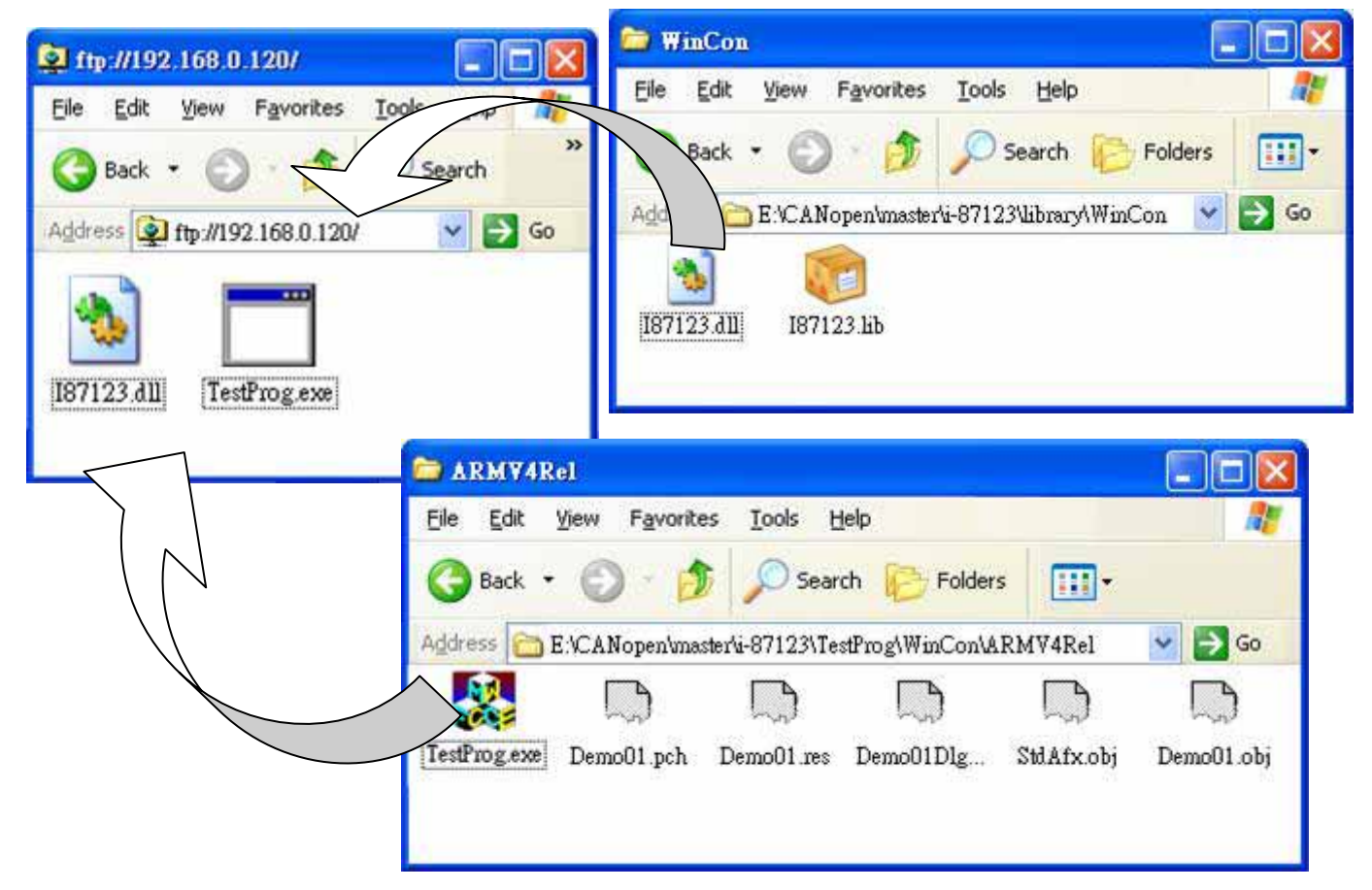

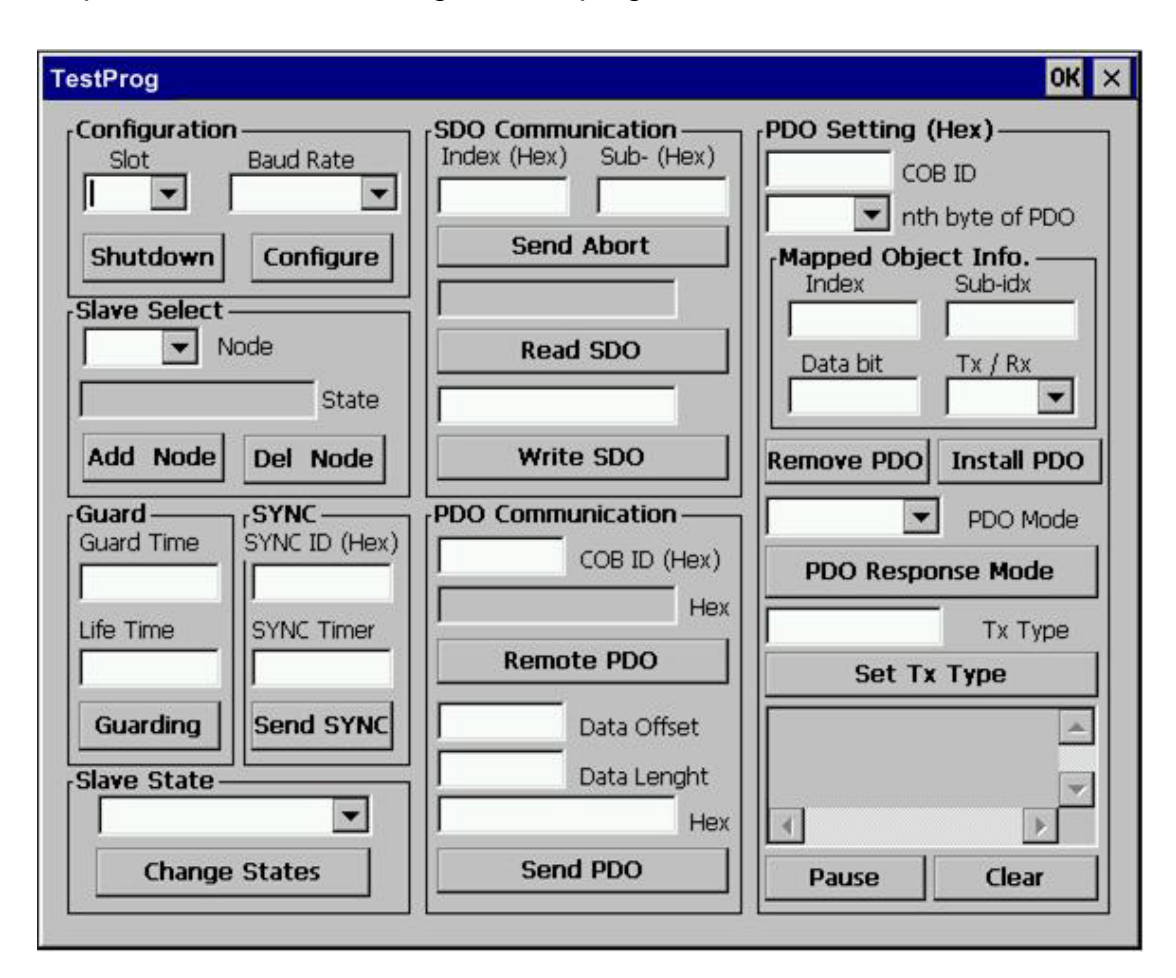

Step 4: Execute the TestProg.exe test program on WinCon.

Step 5: Select the slot No. and CAN baud rate of the i-87123. Then click the Configure button. Here, assume the baud of CANopen slave device is 125Kbps.

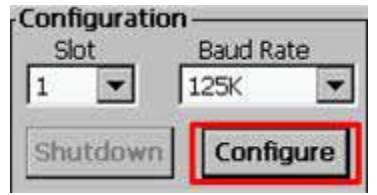

Step 6: Select the CANopen node ID of the CANopen slave device and click the Add Node button to add the CANopen slave into the node list of i-87123. If add completely, the state of slave device will be obtained.

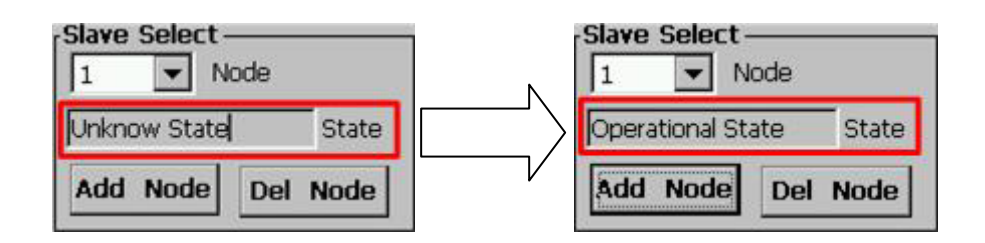

Step 7: Afterwards, users can control and monitor the slave device by several communication methods, such as NMT SDO, PDO, and so on.

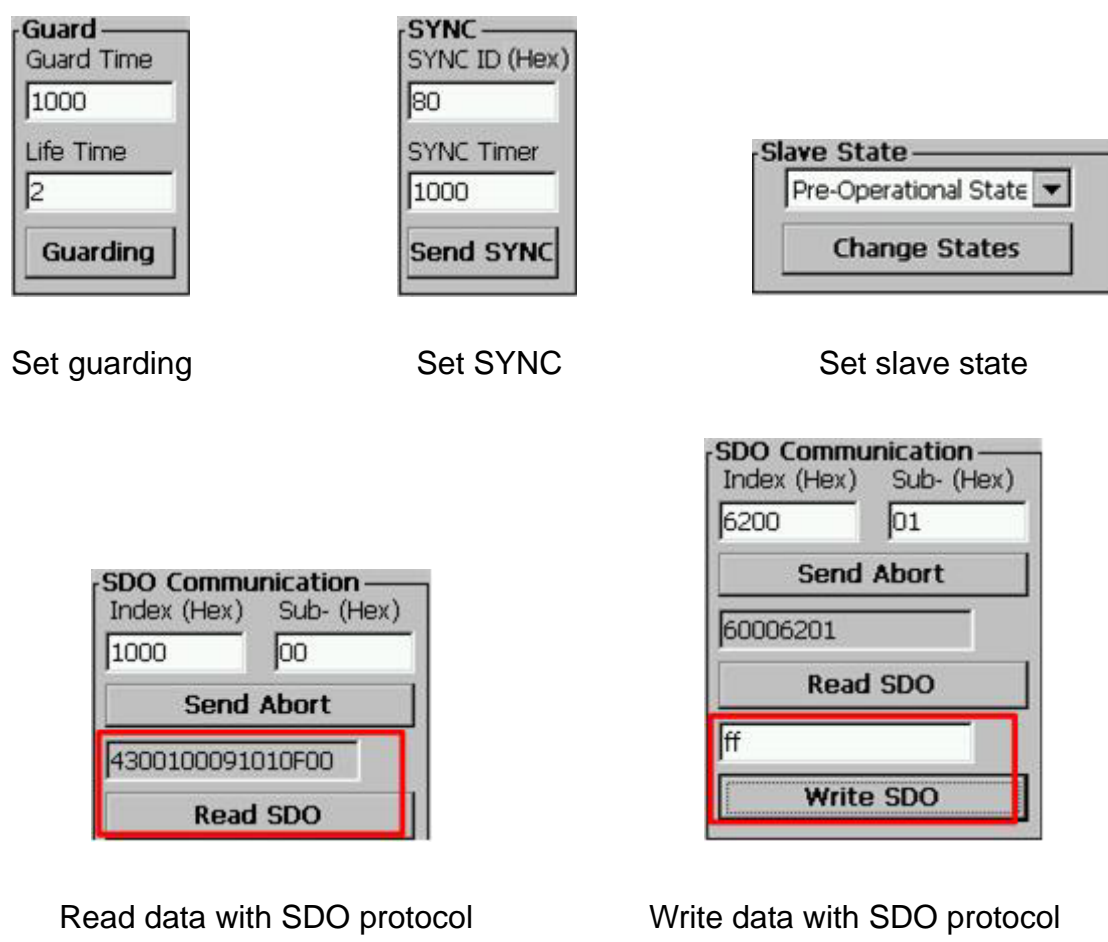

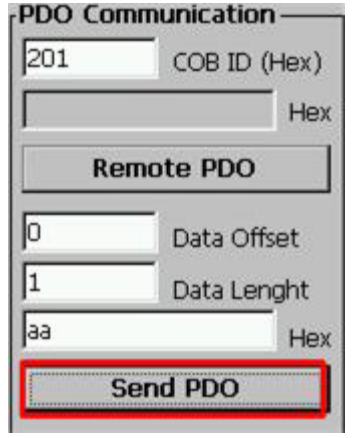

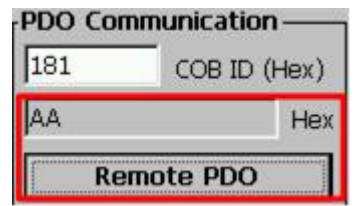

Send data with PDO protocol Remote data with remote PDO protocol